## **1. Schritt: App-Zugriff in WebUntis freigeben**

I. Nach der Anmeldung auf WebUntis auf den "Profil" Button klicken:

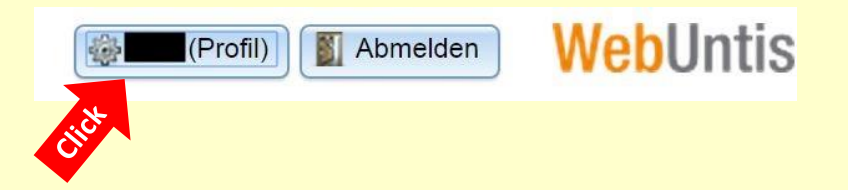

II. In den Profileinstellungen den Reiter "Freigaben" auswählen und dort den Button "Zugriff über App aktivieren" anklicken:

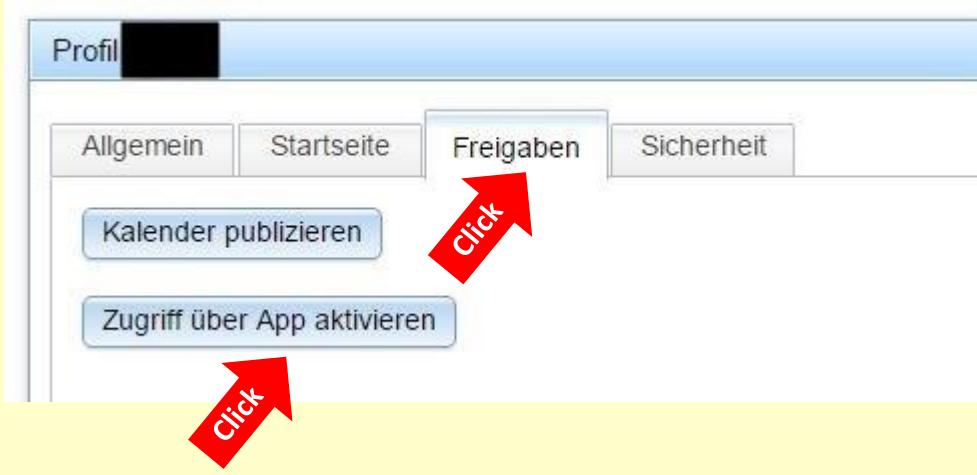

III. Das Ergebnis sollte dann in etwa so aussehen, alle weiteren Einstellungen müssen nun in der App vorgenommen werden. Mit dem QR-Code können die Freigabedaten komfortabel in die App übertragen werden.

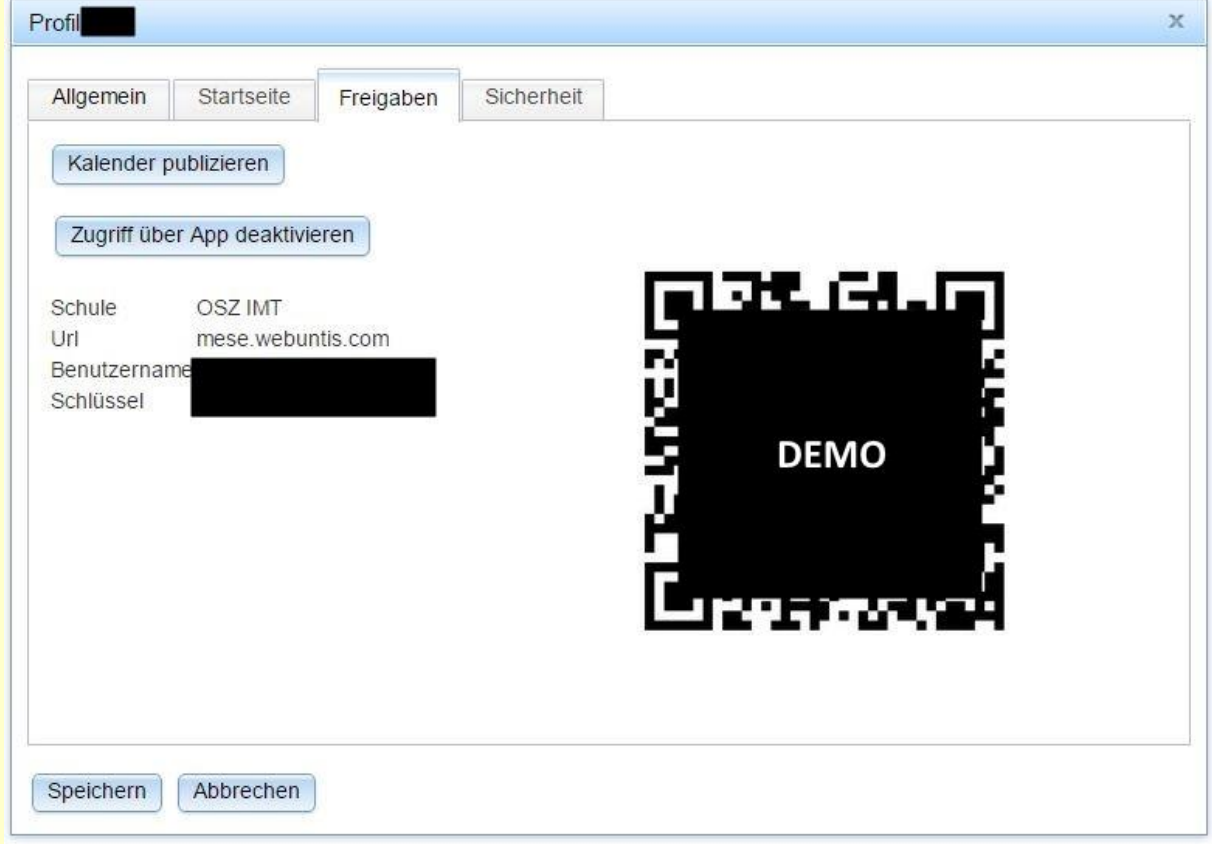

## **2. Schritt: App installieren und konfigurieren (Android, das Vorgehen für iPhone ist ähnlich)**

I. Download und Installation der App "Untis Mobile" aus dem Google Play Store

Variante A: Konfiguration über den QR-Code in WebUntis (Auf dem Gerät mus ein Barcode-Scanner installiert sein)

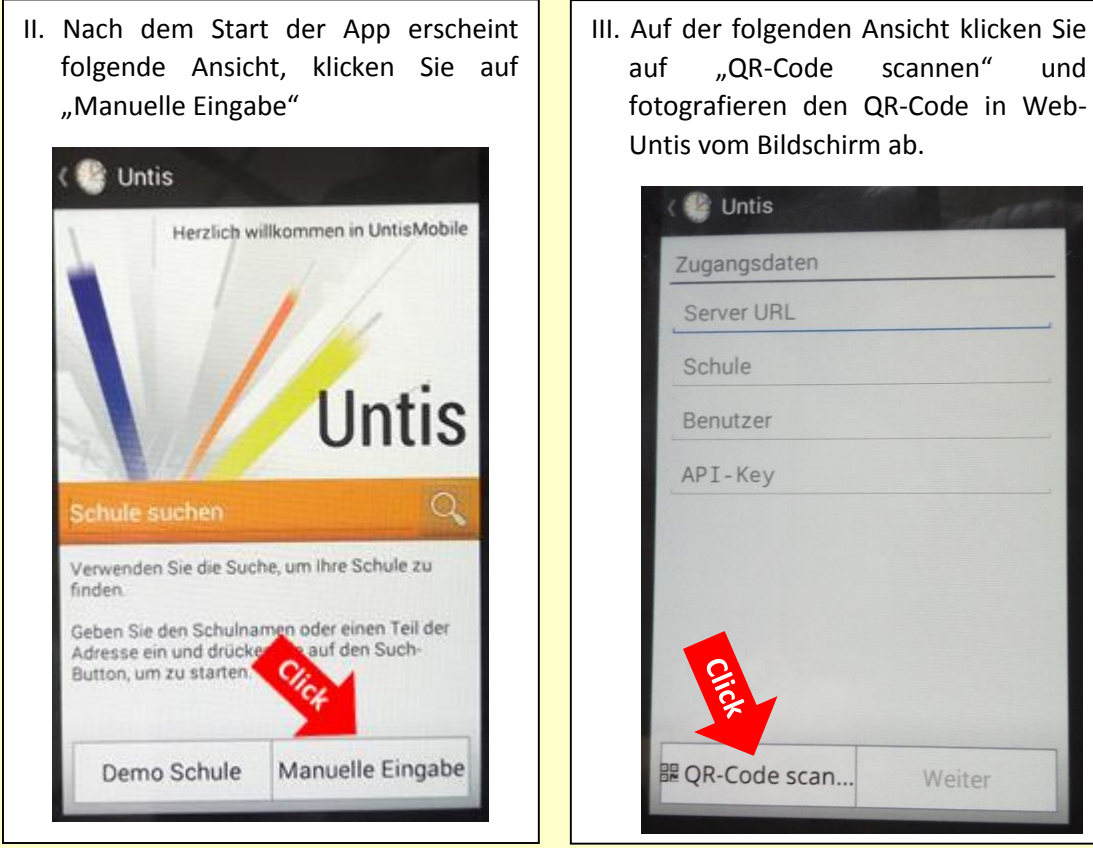

Variante B: Konfiguration über Eingabe der Anmeldedaten

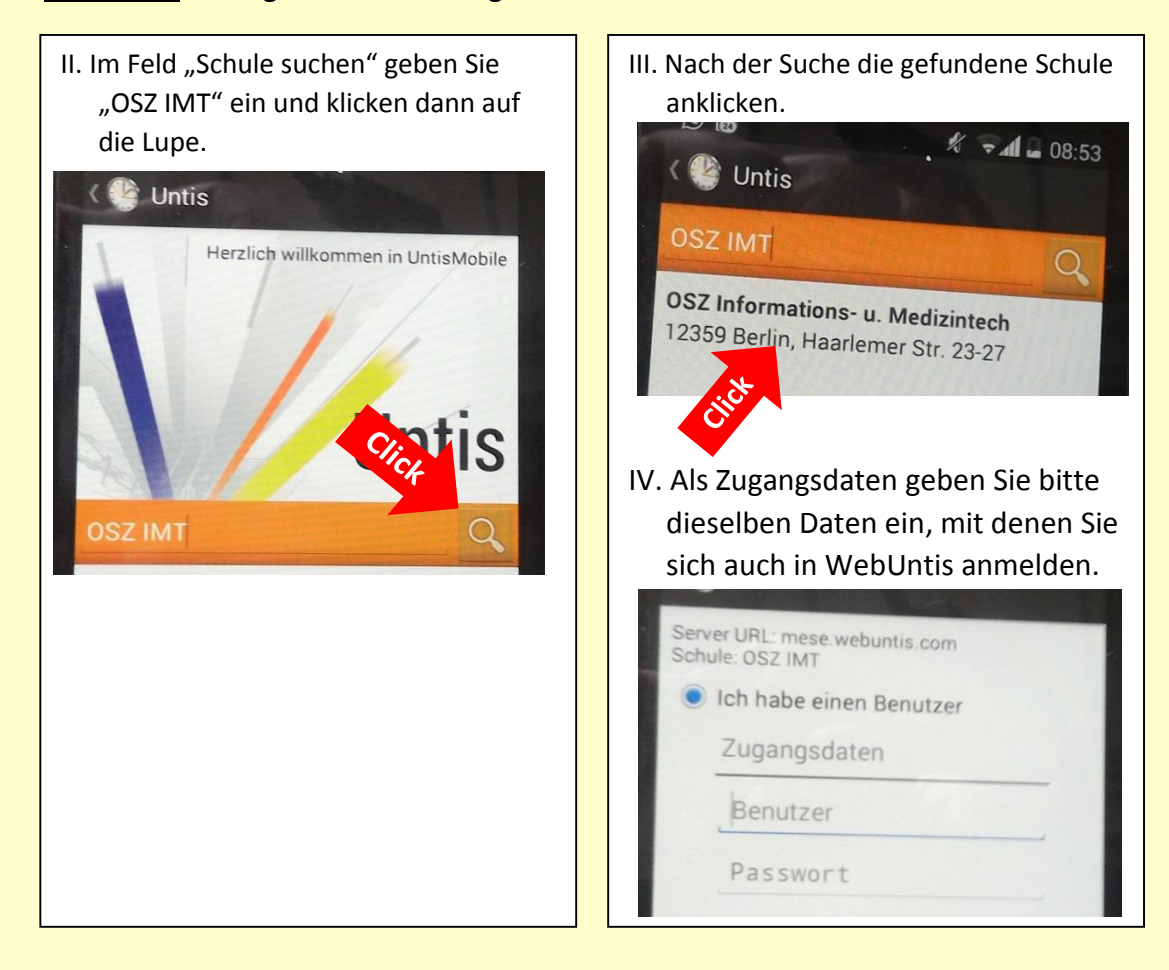

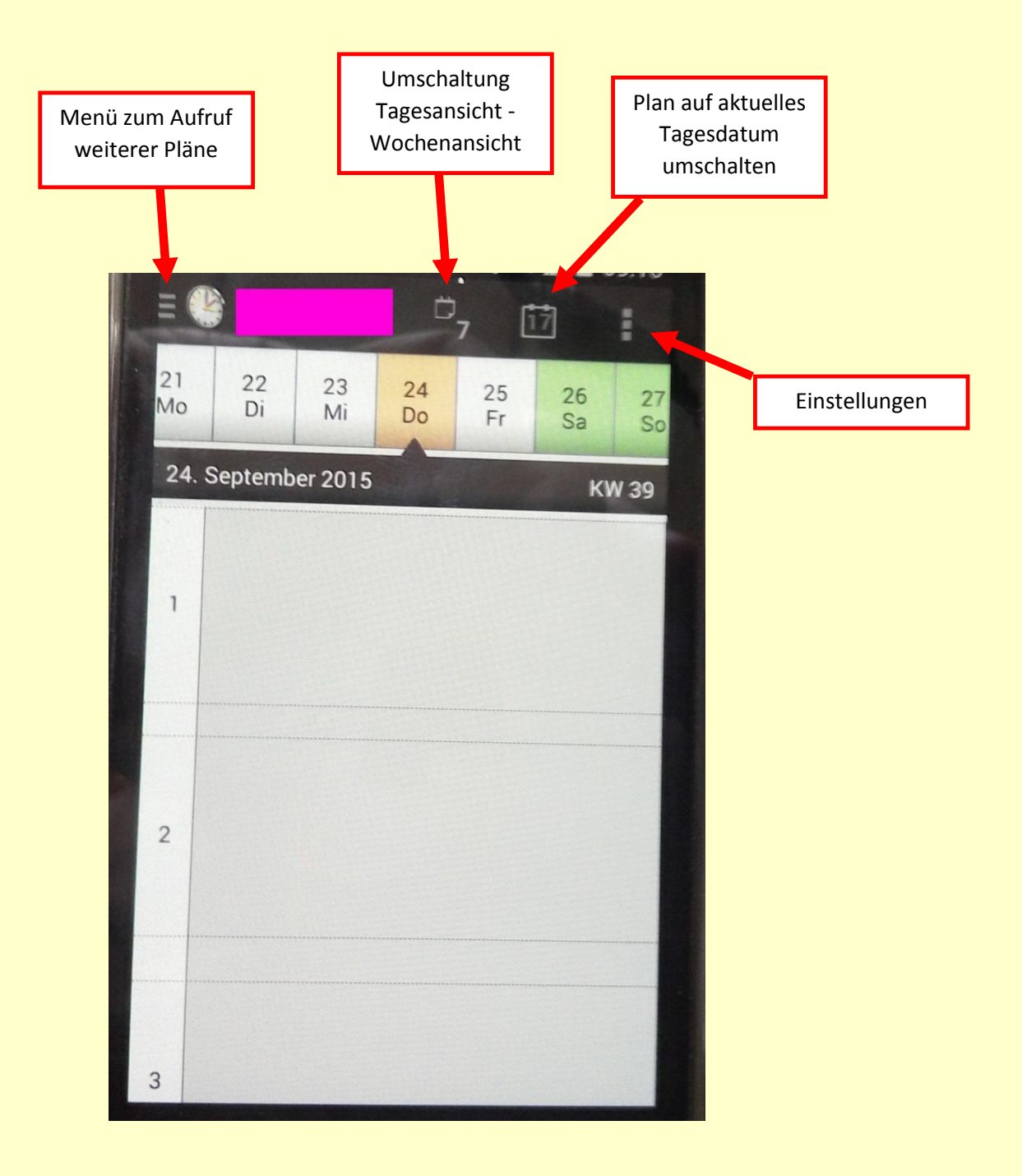